**BECKHOFF** New Automation Technology

# Original-Handbuch | DE CP79xx-xxxx-0010

Control Panel

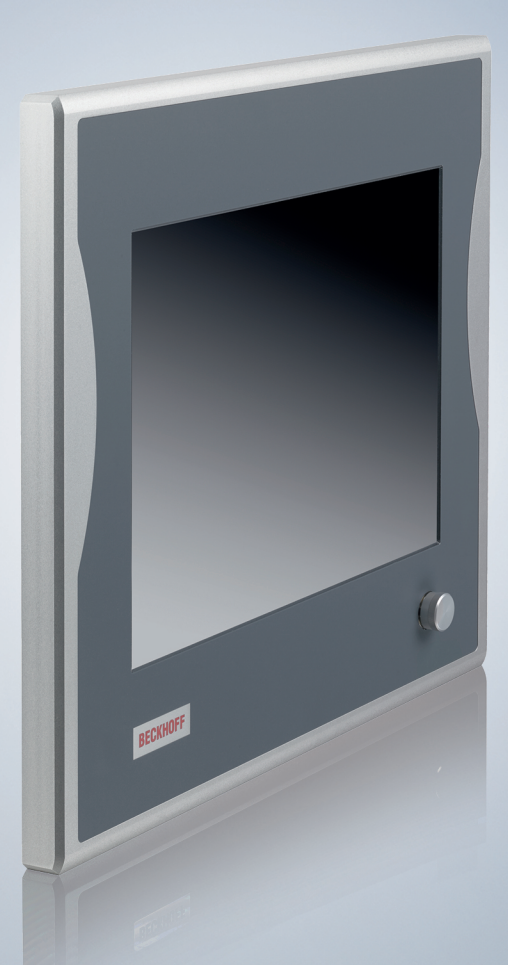

08.03.2024 | Version: 1.4

# Inhaltsverzeichnis

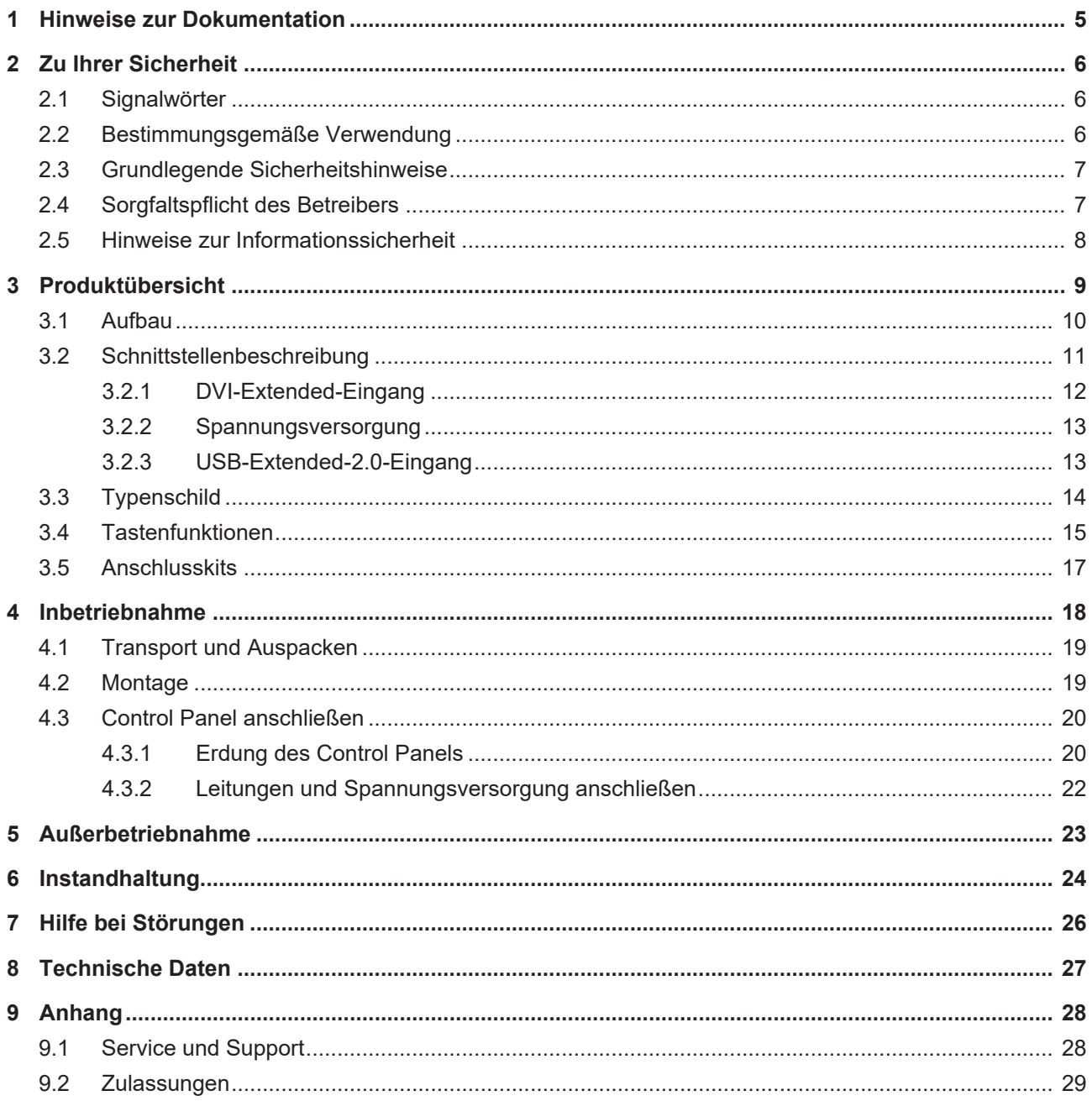

# **BECKHOFF**

# <span id="page-4-0"></span>**1 Hinweise zur Dokumentation**

Diese Beschreibung wendet sich ausschließlich an ausgebildetes Fachpersonal der Steuerungs- und Automatisierungstechnik, das mit den geltenden nationalen Normen vertraut ist.

Zur Installation und Inbetriebnahme der Komponenten ist die Beachtung der nachfolgenden Hinweise und Erklärungen unbedingt notwendig. Das Fachpersonal hat sicherzustellen, dass die Anwendung bzw. der Einsatz der beschriebenen Produkte alle Sicherheitsanforderungen, einschließlich sämtlicher anwendbarer Gesetze, Vorschriften, Bestimmungen und Normen erfüllt.

#### **Disclaimer**

Diese Dokumentation wurde sorgfältig erstellt. Die beschriebenen Produkte werden jedoch ständig weiterentwickelt. Deshalb ist die Dokumentation nicht in jedem Fall vollständig auf die Übereinstimmung mit den beschriebenen Leistungsdaten, Normen oder sonstigen Merkmalen geprüft. Falls sie technische oder redaktionelle Fehler enthält, behalten wir uns das Recht vor, Änderungen jederzeit und ohne Ankündigung vorzunehmen. Aus den Angaben, Abbildungen und Beschreibungen in dieser Dokumentation können keine Ansprüche auf Änderung bereits gelieferter Produkte geltend gemacht werden. Alle gezeigten Abbildungen sind nur Beispiele. Abgebildete Konfigurationen können vom Standard abweichen.

#### **Marken**

Beckhoff®, TwinCAT®, TwinCAT/BSD®, TC/BSD®, EtherCAT®, EtherCAT G®, EtherCAT G10®, EtherCAT P®, Safety over EtherCAT®, TwinSAFE®, XFC®, XTS® und XPlanar® sind eingetragene und lizenzierte Marken der Beckhoff Automation GmbH.

Die Verwendung anderer in dieser Dokumentation enthaltenen Marken oder Kennzeichen durch Dritte kann zu einer Verletzung von Rechten der Inhaber der entsprechenden Bezeichnungen führen.

#### **Patente**

Die EtherCAT Technologie ist patentrechtlich geschützt, insbesondere durch folgende Anmeldungen und Patente: EP1590927, EP1789857, EP1456722, EP2137893, DE102015105702 mit den entsprechenden Anmeldungen und Eintragungen in verschiedenen anderen Ländern.

#### **Copyright**

© Beckhoff Automation GmbH & Co. KG. Die Veröffentlichung dieses Dokuments auf anderen Webseiten als der unseren ist verboten. Zuwiderhandlungen verpflichten zu Schadenersatz. Alle Rechte für den Fall der Patent-, Gebrauchsmuster- oder Geschmacksmustereintragung vorbehalten.

#### **Auslieferungszustand**

Die gesamten Komponenten werden je nach Anwendungsbestimmungen in bestimmten Hard- und Software-Konfigurationen ausgeliefert. Änderungen der Hard- oder Software-Konfiguration sind insofern zulässig, als dass sie sich innerhalb der Grenzen für Leistungsaufnahme und Verlustleistung bewegen (dem Datenblatt zu Leistungsaufnahme und Verlustleistung zu entnehmen).

#### **Aktualität**

Prüfen Sie, ob Sie die aktuelle und gültige Version des vorliegenden Dokumentes verwenden. Auf der Beckhoff Website finden Sie die jeweils aktuelle Version zum Download. Im Zweifelsfall wenden Sie sich an den technischen Support.

#### **Lieferbedingungen**

Es gelten darüber hinaus die allgemeinen Lieferbedingungen der Fa. Beckhoff Automation GmbH & Co. KG.

# <span id="page-5-0"></span>**2 Zu Ihrer Sicherheit**

In dem Sicherheitskapitel werden zunächst die verwendeten Signalwörter und ihre Bedeutungen erläutert. Sie erhalten grundlegende Sicherheitshinweise, die für die Vermeidung von Personen- und Sachschäden essenziell sind.

#### **Haftungsausschluss**

Im Fall von Nichtbeachtung dieser Dokumentation und damit dem Einsatz der Geräte außerhalb der dokumentierten Betriebsbedingungen, ist Beckhoff von der Haftung ausgeschlossen.

### <span id="page-5-1"></span>**2.1 Signalwörter**

Im Folgenden werden die Signalwörter eingeordnet, die in der Dokumentation verwendet werden.

#### **Warnung vor Personenschäden**

 **GEFAHR**

Es besteht eine Gefährdung mit hohem Risikograd, die den Tod oder eine schwere Verletzung zur Folge hat.

#### **WARNUNG**

Es besteht eine Gefährdung mit mittlerem Risikograd, die den Tod oder eine schwere Verletzung zur Folge haben kann.

#### **VORSICHT**

Es besteht eine Gefährdung mit geringem Risikograd, die eine leichte Verletzung zur Folge haben kann.

#### **Warnung vor Sach- und Umweltschäden**

#### *HINWEIS*

<span id="page-5-2"></span>Es besteht eine mögliche Schädigung für Umwelt, Geräte oder Daten.

### **2.2 Bestimmungsgemäße Verwendung**

Das Control Panel ist für den industriellen Einsatz in der Maschinen- und Anlagentechnik konzipiert. Es dient als Bedieneinheit der Maschine bzw. Anlage.

Das Gerät wurde für ein Arbeitsumfeld entwickelt, welches der Schutzart IP65 genügt. Es besteht vollständiger Schutz gegen Berührungen (staubdicht), sowie Schutz gegen Strahlwasser (Düse) aus beliebigem Winkel.

Die angegebenen Grenzwerte für technische Daten müssen eingehalten werden.

Das Gerät ist innerhalb der dokumentierten Betriebsbedingungen einsetzbar.

#### **Nicht bestimmungsgemäße Verwendung**

Setzen Sie das Gerät nicht außerhalb der dokumentierten Betriebsbedingungen ein.

# <span id="page-6-0"></span>**2.3 Grundlegende Sicherheitshinweise**

Die folgenden Sicherheitshinweise müssen im Umgang mit dem Gerät beachtet werden.

#### **Anwendungsbedingungen**

- Setzen Sie das Gerät nicht unter extremen Umgebungsbedingungen ein.
- Setzen Sie das Gerät nur dann in explosionsgefährdeten Bereichen ein, wenn es explizit dafür ausgelegt ist.
- Führen Sie keine Arbeiten an dem Gerät unter Spannung durch. Schalten Sie immer die Versorgungsspannung für das Gerät ab, bevor Sie es montieren, Gerätekomponenten austauschen oder Störungen beheben.
- Stecken oder Lösen Sie Steckverbindungen nie bei Gewitter. Es besteht Stromschlaggefahr.
- Sorgen Sie für Schutzerdung und Funktionserdung des Geräts.

#### **Sachschäden, Datenverlust und Funktionsbeeinträchtigung**

- Sorgen Sie dafür, dass nur ausgebildetes Fachpersonal der Steuerungs- und Automatisierungstechnik das Gerät bedient. Die Nutzung durch Unbefugte kann zu Sachschäden und Datenverlust führen.
- Sichern Sie die Spannungsversorgungszuleitung bei einem 24-V-DC-Netzteil zum Schutz der Zuleitung bei Kurzschluss entsprechend ihres Querschnitts ab.
- Löschen Sie das Gerät im Brandfall mit Pulver oder Stickstoff.

### <span id="page-6-1"></span>**2.4 Sorgfaltspflicht des Betreibers**

Der Betreiber muss sicherstellen, dass

- die Produkte nur bestimmungsgemäß verwendet werden (siehe Kapitel 2.2 [Bestimmungsgemäße](#page-5-2) [Verwendung \[](#page-5-2) $\triangleright$  [6\]](#page-5-2)).
- die Produkte nur in einwandfreiem, funktionstüchtigem Zustand betrieben werden.
- nur ausreichend qualifiziertes und autorisiertes Personal die Produkte betreibt.
- dieses Personal regelmäßig in allen zutreffenden Fragen von Arbeitssicherheit und Umweltschutz unterwiesen wird, die Betriebsanleitung und insbesondere die darin enthaltenen Sicherheitshinweise kennt.
- die Betriebsanleitung stets in einem leserlichen Zustand und vollständig am Einsatzort der Produkte zur Verfügung steht.

## <span id="page-7-0"></span>**2.5 Hinweise zur Informationssicherheit**

Die Produkte der Beckhoff Automation GmbH & Co. KG (Beckhoff) sind, sofern sie online zu erreichen sind, mit Security-Funktionen ausgestattet, die den sicheren Betrieb von Anlagen, Systemen, Maschinen und Netzwerken unterstützen. Trotz der Security-Funktionen sind die Erstellung, Implementierung und ständige Aktualisierung eines ganzheitlichen Security-Konzepts für den Betrieb notwendig, um die jeweilige Anlage, das System, die Maschine und die Netzwerke gegen Cyber-Bedrohungen zu schützen. Die von Beckhoff verkauften Produkte bilden dabei nur einen Teil des gesamtheitlichen Security-Konzepts. Der Kunde ist dafür verantwortlich, dass unbefugte Zugriffe durch Dritte auf seine Anlagen, Systeme, Maschinen und Netzwerke verhindert werden. Letztere sollten nur mit dem Unternehmensnetzwerk oder dem Internet verbunden werden, wenn entsprechende Schutzmaßnahmen eingerichtet wurden.

Zusätzlich sollten die Empfehlungen von Beckhoff zu entsprechenden Schutzmaßnahmen beachtet werden. Weiterführende Informationen über Informationssicherheit und Industrial Security finden Sie in unserem <https://www.beckhoff.de/secguide>.

Die Produkte und Lösungen von Beckhoff werden ständig weiterentwickelt. Dies betrifft auch die Security-Funktionen. Aufgrund der stetigen Weiterentwicklung empfiehlt Beckhoff ausdrücklich, die Produkte ständig auf dem aktuellen Stand zu halten und nach Bereitstellung von Updates diese auf die Produkte aufzuspielen. Die Verwendung veralteter oder nicht mehr unterstützter Produktversionen kann das Risiko von Cyber-Bedrohungen erhöhen.

Um stets über Hinweise zur Informationssicherheit zu Produkten von Beckhoff informiert zu sein, abonnieren Sie den RSS Feed unter <https://www.beckhoff.de/secinfo>.

# <span id="page-8-0"></span>**3 Produktübersicht**

Das Economy-Control-Panel ist für die Montage am Tragarm konzipiert und in unterschiedlichsten Diagonalen verfügbar. Es ist für vielfältige Automatisierungsaufgaben einsetzbar.

Die Ausstattung des Control Panels beinhaltet die folgenden Aspekte:

- Verschiedene Displaygrößen und Auflösungen:
	- 6,5 Zoll, 640 x 480
	- 12 Zoll, 800 x 600
	- 15 Zoll, 1024 x 768
	- 19 Zoll, 1280 x 1024
- TFT-Display
- Aluminiumgehäuse, rundum IP65
- Frontfolie in verschiedenen Varianten:
	- nur Display ohne Tasten
	- Funktionstasten, mit 10 SPS-Sondertasten und LEDs
	- numerische PC-Tastatur im US-Layout, mit 10 SPS-Sondertasten und LEDs
	- alphanumerische PC-Tastatur im US-Layout, mit 10 SPS-Sondertasten und LEDs
- 24-V-DC-Netzteil

### <span id="page-9-0"></span>**3.1 Aufbau**

Abbildung 1 zeigt beispielhaft für alle CP79xx-Versionen den Aufbau des Geräts.

<span id="page-9-1"></span>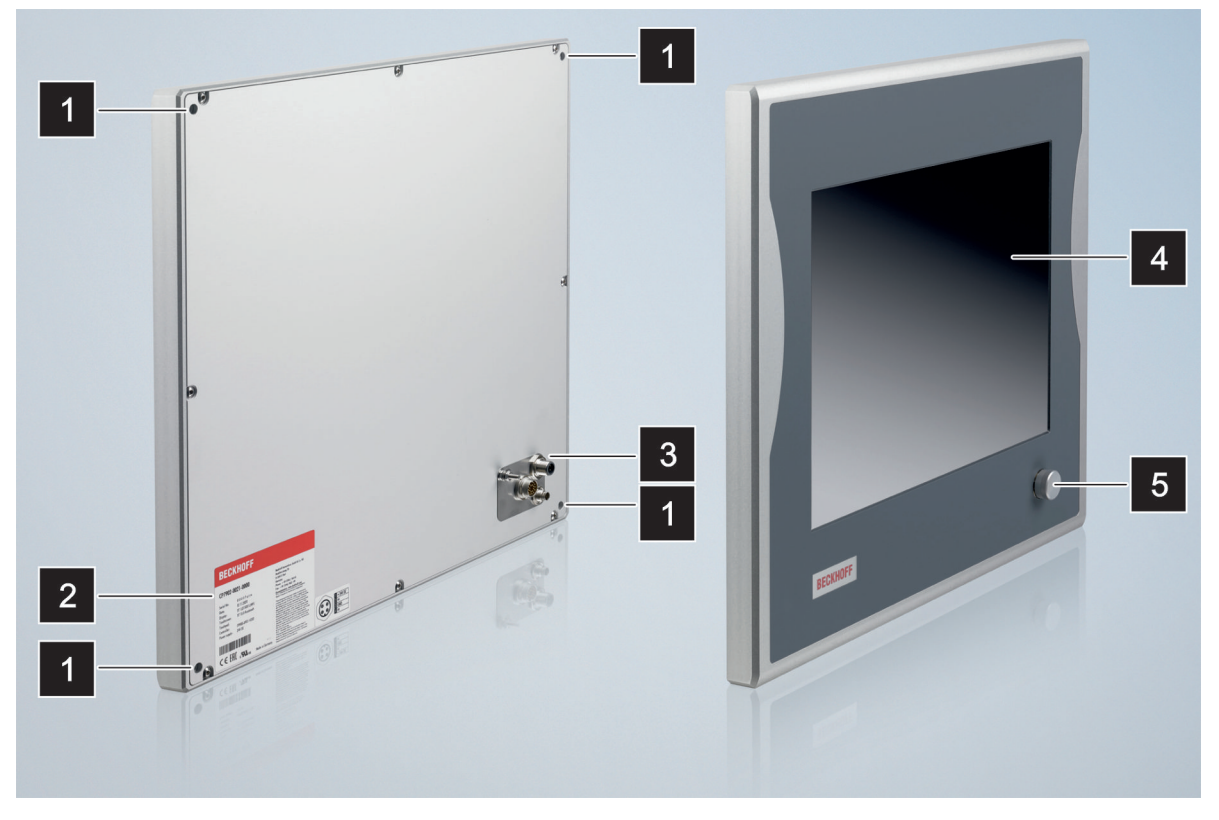

Abb. 1: CP79xx\_Aufbau

<span id="page-9-2"></span>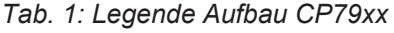

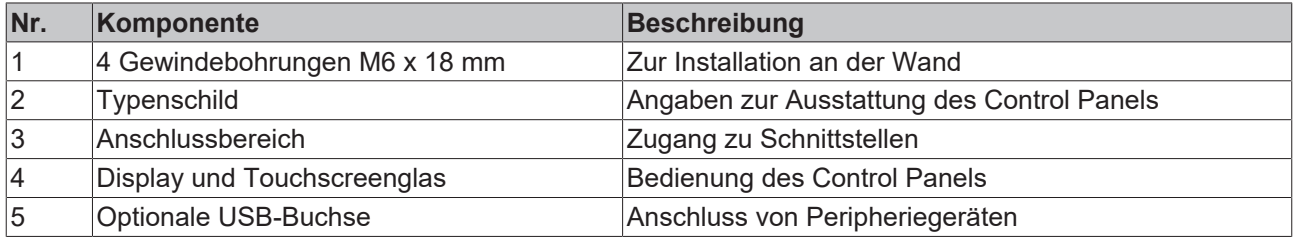

# **BECKHOFF**

# <span id="page-10-0"></span>**3.2 Schnittstellenbeschreibung**

In der Grundausstattung enthält das Control Panel die folgenden Schnittstellen:

- DVI-Extended-Eingang (X101)
- Spannungsversorgung (X102)
- USB-Extended-2.0-Eingang (X103)

Die Schnittstellen befinden sich auf der Rückseite des Control Panels (siehe Abb. 2). Im Fall von 6,5-Zollund 12-Zoll-Displays befinden sich die Schnittstellen auf der Rückseite unten rechts.

<span id="page-10-1"></span>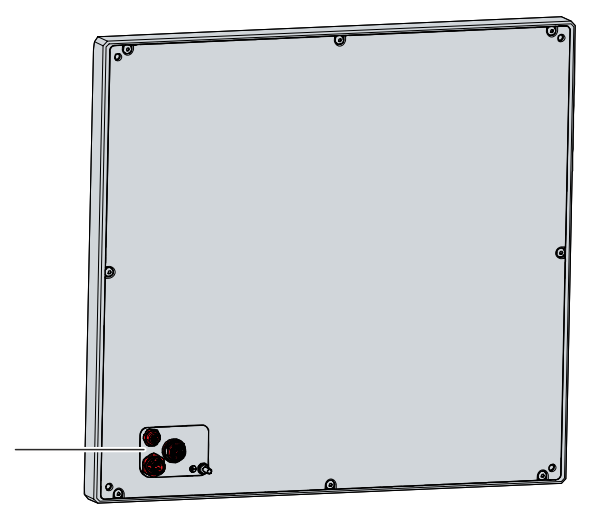

Abb. 2: CP79xx\_Anschlussbereich

### <span id="page-11-0"></span>**3.2.1 DVI-Extended-Eingang**

Das Control Panel verfügt über einen DVI-Extended-Eingang (X101) nach IP65. Er dient der Übertragung des Grafiksignals vom Industrie-PC zum Control Panel.

Das Grafiksignal wird direkt per DVI-Kabel über maximal 50 m Entfernung übertragen. Bei dieser Kabellänge kommt das Grafiksignal stark verfälscht am Control Panel an. Im Control Panel wird ein Signalprozessor eingesetzt, der das DVI-Signal vollständig wiederherstellt. Der Industrie-PC benötigt einen herkömmlichen DVI-Ausgang.

<span id="page-11-1"></span>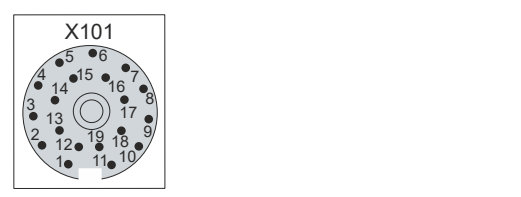

Abb. 3: CP79xx\_DVI-Extended-Eingang Pin-Nummerierung

<span id="page-11-2"></span>*Tab. 2: DVI-Extended-Schnittstelle Pinbelegung*

| Pin            | <b>Belegung</b> | Pin | <b>Belegung</b> |
|----------------|-----------------|-----|-----------------|
|                | Shield          | 11  | IN TMDS C+      |
| 2              | IN TMDS 2+      | 12  | <b>GND</b>      |
| 3              | <b>GND</b>      | 13  | IN TMDS 2-      |
| 4              | IN TMDS 1-      | 14  | IN TMDS 1+      |
| $\overline{5}$ | <b>GND</b>      | 15  | <b>GND</b>      |
| $\overline{6}$ | IN TMDS 0-      | 16  | IN TMDS 0+      |
| 7              | <b>GND</b>      | 17  | HPD DVI         |
| 8              | $+5V$ DVI       | 18  | <b>GND</b>      |
| 9              | <b>DDC DAT</b>  | 19  | IN TMDS C-      |
| 10             | I2C-CLK         |     |                 |

#### **Einstellen der Übertragungsrate**

Bei großer Distanz zwischen PC und Control Panel muss die Übertragungsrate für das DDC-File begrenzt werden. Das DDC-File wird vom Control Panel an den PC übertragen, um dem PC die Eigenschaften des Displays wie Timing und Auflösung mitzuteilen.

Das VideoBIOS in der Grafikkarte, oder bei On-Board-Grafik das VideoBIOS im Motherboard, enthält die Festlegung der Übertragungsrate für das DDC-File. Dieser Wert muss 50 kHz oder weniger betragen. Ist dieser Wert zu hoch, wird das Bild entweder nicht angezeigt oder erst nach dem Start von Windows.

Auch Windows Grafiktreiber enthalten einen Wert für die Übertragungsrate des DDC-Files. Wenn unter Windows kein Bild angezeigt wird, muss ein Grafiktreiber verwendet werden, der einen Wert von 50 kHz oder weniger für die DDC-File-Übertragung enthält.

### <span id="page-12-0"></span>**3.2.2 Spannungsversorgung**

Das Control Panel wird mit einer nominellen Eingangsspannung von 24  $V_{DC}$  versorgt. Der Anschluss an die Spannungsversorgung sowie die externe Beschaltung des Geräts erfolgen über die vierpolige M12-Buchse (X102).

<span id="page-12-2"></span>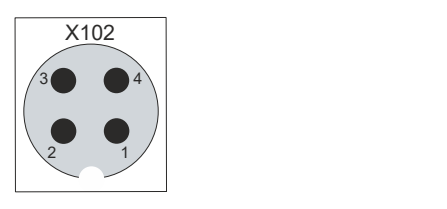

Abb. 4: CP79xx\_Spannungsbuchse Pin-Nummerierung

<span id="page-12-4"></span>*Tab. 3: Spannungsbuchse Pinbelegung*

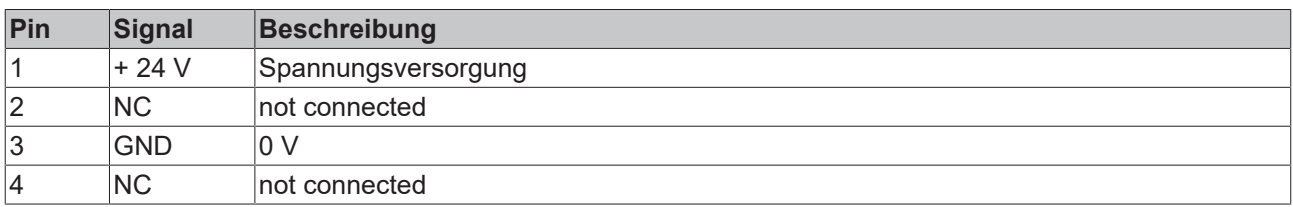

Der Stecker für die Spannungsversorgung ist für 16 A spezifiziert und kann Leitungsquerschnitte 0,75 mm<sup>2</sup> aufnehmen. Verwenden Sie bei langen Zuleitungen 0,75 mm $^2$ , um einen niedrigen Spannungsabfall an der Zuleitung zu erreichen. Es sollten mindestens 22 V am Spannungsversorgungsstecker des Control Panels anliegen, damit bei Spannungsschwankungen das Control Panel eingeschaltet bleibt. Der Stecker ist im Lieferumfang enthalten. Einen Ersatzstecker erhalten Sie bei Ihrem Beckhoff Vertrieb unter der folgenden Bestelloption:

• C9900-P916: Stromversorgungsstecker für CP79xx, Rundsteckverbinder IP65 mit Zugentlastung für das externe Zuleitungskabel

### <span id="page-12-1"></span>**3.2.3 USB-Extended-2.0-Eingang**

Das Control Panel verfügt über einen USB-Extended-2.0-Eingang (X103) nach IP65. Über die Schnittstelle wird das Control Panel mit der USB-zu-USB-Extended-Wandler-Box CU8801 verbunden. Die Schnittstelle überträgt USB 2.0 mit 480 MBit/s.

Um eine Entfernung von 50 m ohne Hubs zu realisieren, wird bei USB-Extended-2.0 (kurz: USB-E-2.0) das USB-Signal umgewandelt, sodass es über 50 m CAT-5-Kabel übertragen werden kann. Im Control Panel wird das Signal in USB zurückgewandelt. Es handelt sich dabei nicht um eine Ethernet-Verbindung. Es kann kein Ethernet-Switch oder -Hub in die USB-Extended-2.0-Leitung eingebunden werden.

<span id="page-12-3"></span>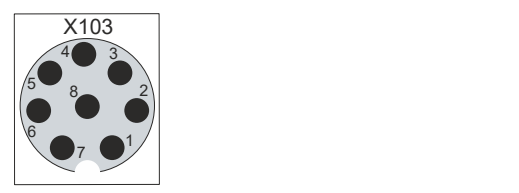

Abb. 5: CP79xx\_USB-E-2.0-Eingang Pin-Nummerierung

<span id="page-12-5"></span>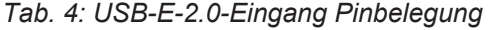

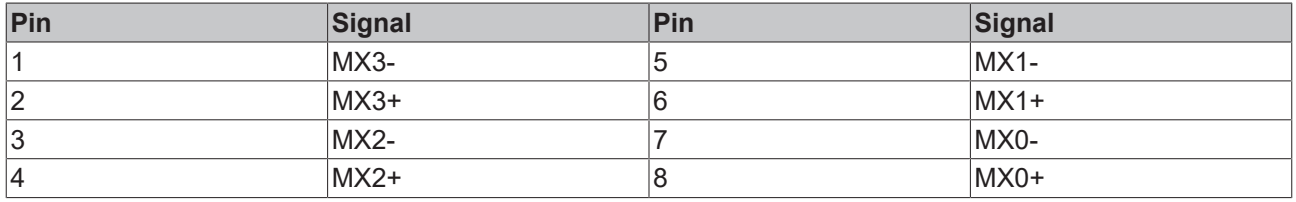

### <span id="page-13-0"></span>**3.3 Typenschild**

Durch das Typenschild erhalten Sie Angaben zur Ausstattung des Control Panels. Das hier abgebildete Typenschild dient lediglich als Beispiel.

<span id="page-13-1"></span>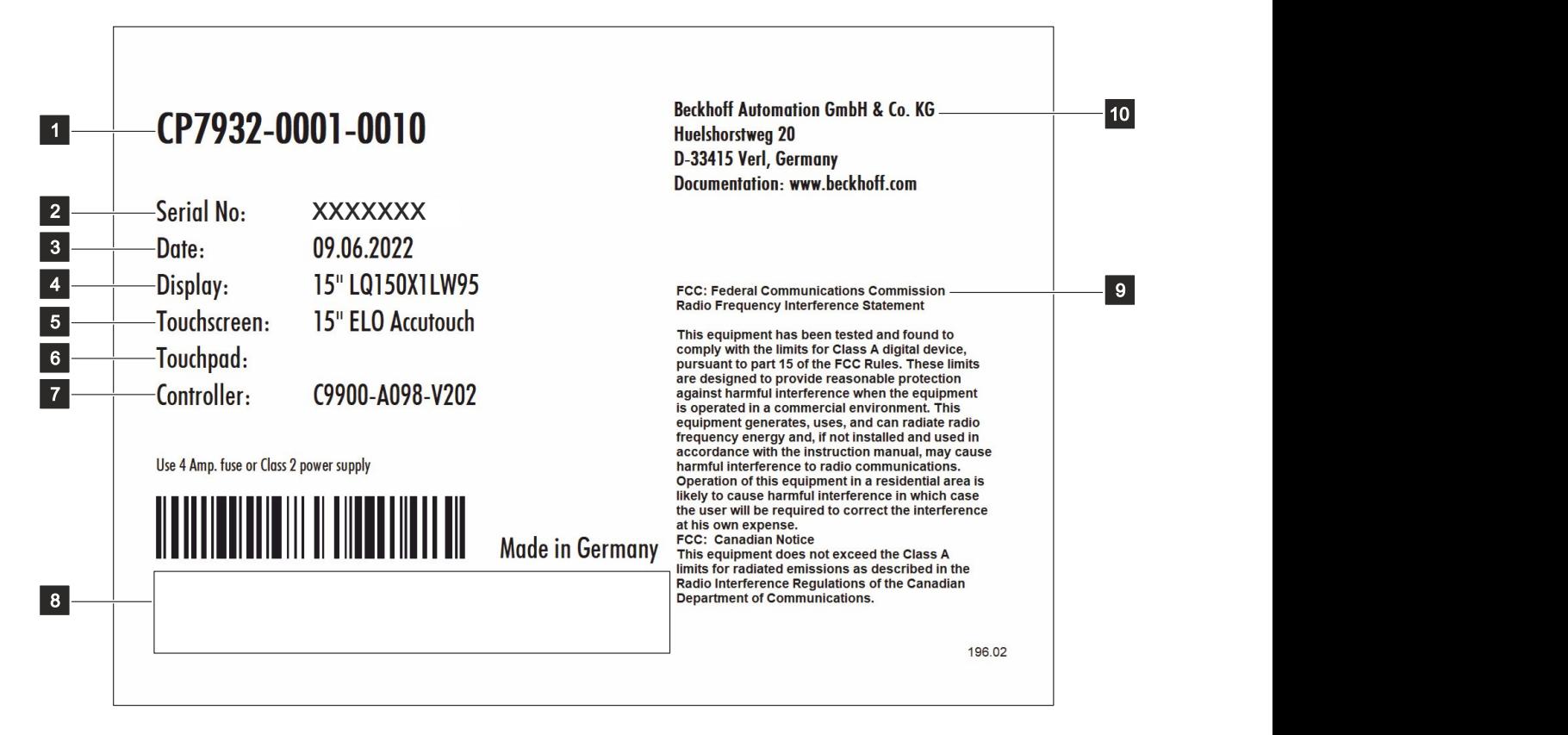

#### Abb. 6: CP79xx\_Typenschild

<span id="page-13-2"></span>*Tab. 5: Legende Typenschild CP79xx*

| Nr.            | <b>Beschreibung</b>                                                                                                    |
|----------------|----------------------------------------------------------------------------------------------------|
| 1              | Modell: Die letzten vier Ziffern geben die Produktversion an.                                                                                                    |
| 2              | Seriennummer (BTN)                                                                                                    |
| 3              | Produktionsdatum                                                                                                    |
| 4              | Display                                                                                                    |
| $\overline{5}$ | Touchscreen                                                                                                    |
| 6              | Touchpad                                                                                                    |
| 17             | Controller                                                                                                    |
| 8              | Symbole                                                                                                    |
|                | Hinweis: Hier befinden sich die für das Gerät zutreffenden Symbole: CE, EAC, UKCA,<br>Welche Zulassungen Ihr Gerät besitzt, entnehmen Sie Ihrem Typenschild sowie Kapitel 9.2<br>Zulassungen. |
| 9              | FCC-Zulassung                                                                                                    |
| 10             | <b>Anschrift des Herstellers</b>                                                                                                    |

# <span id="page-14-0"></span>**3.4 Tastenfunktionen**

Sie können Ihr Control Panel mit unterschiedlichen Ausführungen der Frontfolie bestellen. Dabei haben Sie die Wahl zwischen einem Panel ohne Tasten und einem Panel mit verschiedenen Tastenkonfigurationen. Die konkreten Bestelloptionen entnehmen Sie der aktuellen Preisliste.

Die folgende Tabelle gibt Auskunft über die Funktionen der verfügbaren Tasten.

#### <span id="page-14-1"></span>*Tab. 6: Tastenfunktionen CP79xx*

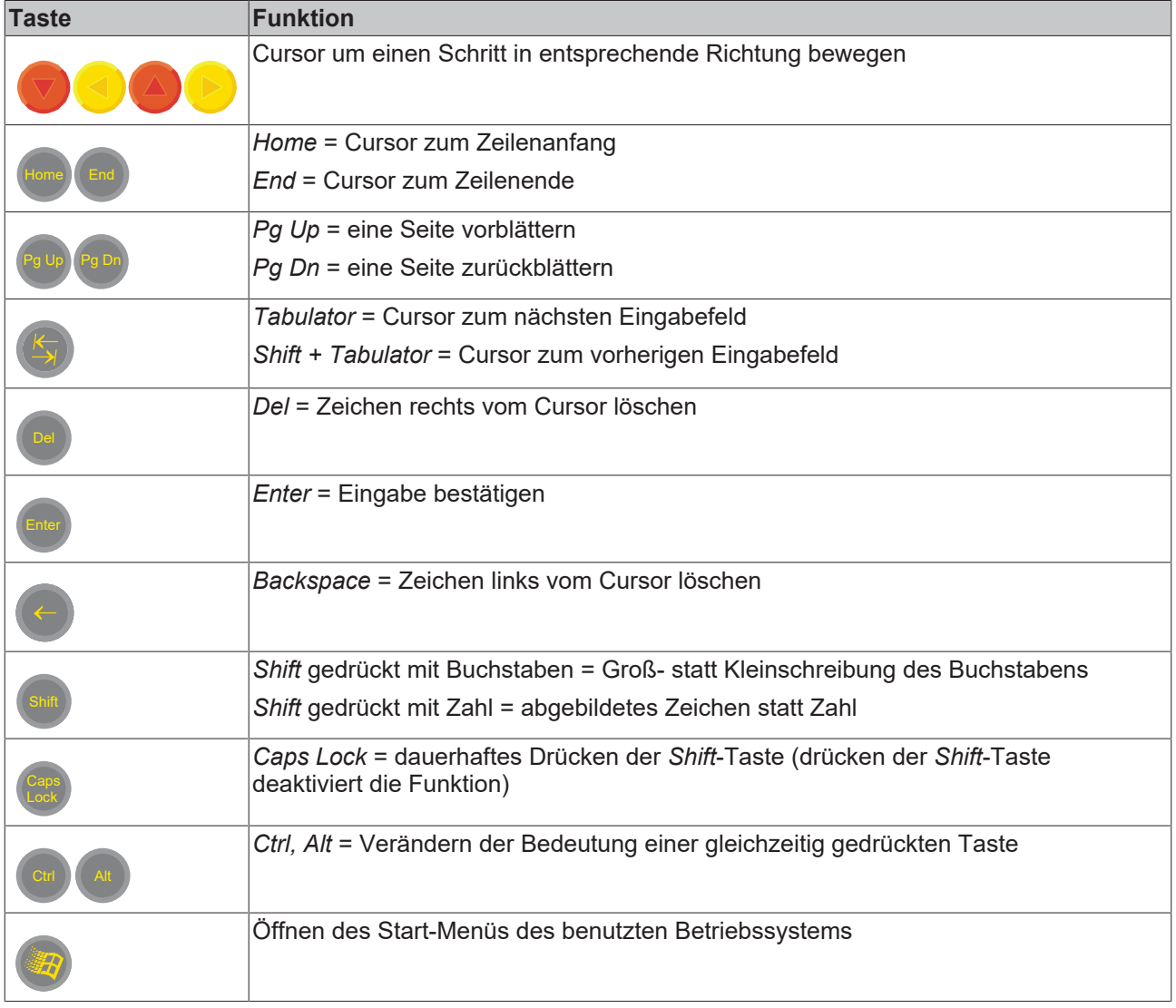

# **BECKHOFF**

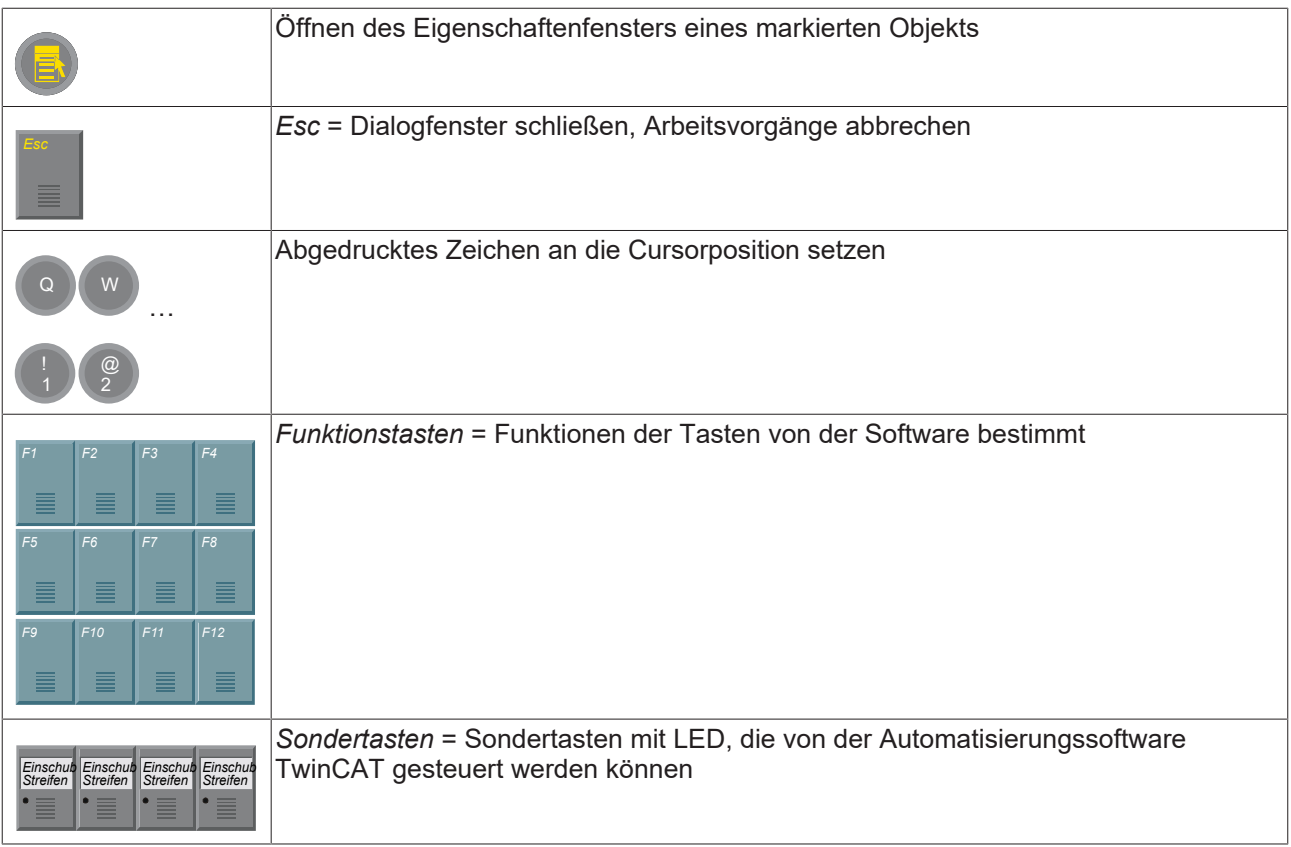

# <span id="page-16-0"></span>**3.5 Anschlusskits**

Folgende optionale Anschlusskits stehen Ihnen zur Verfügung:

<span id="page-16-1"></span>*Tab. 7: Anschlusskits CP79xx*

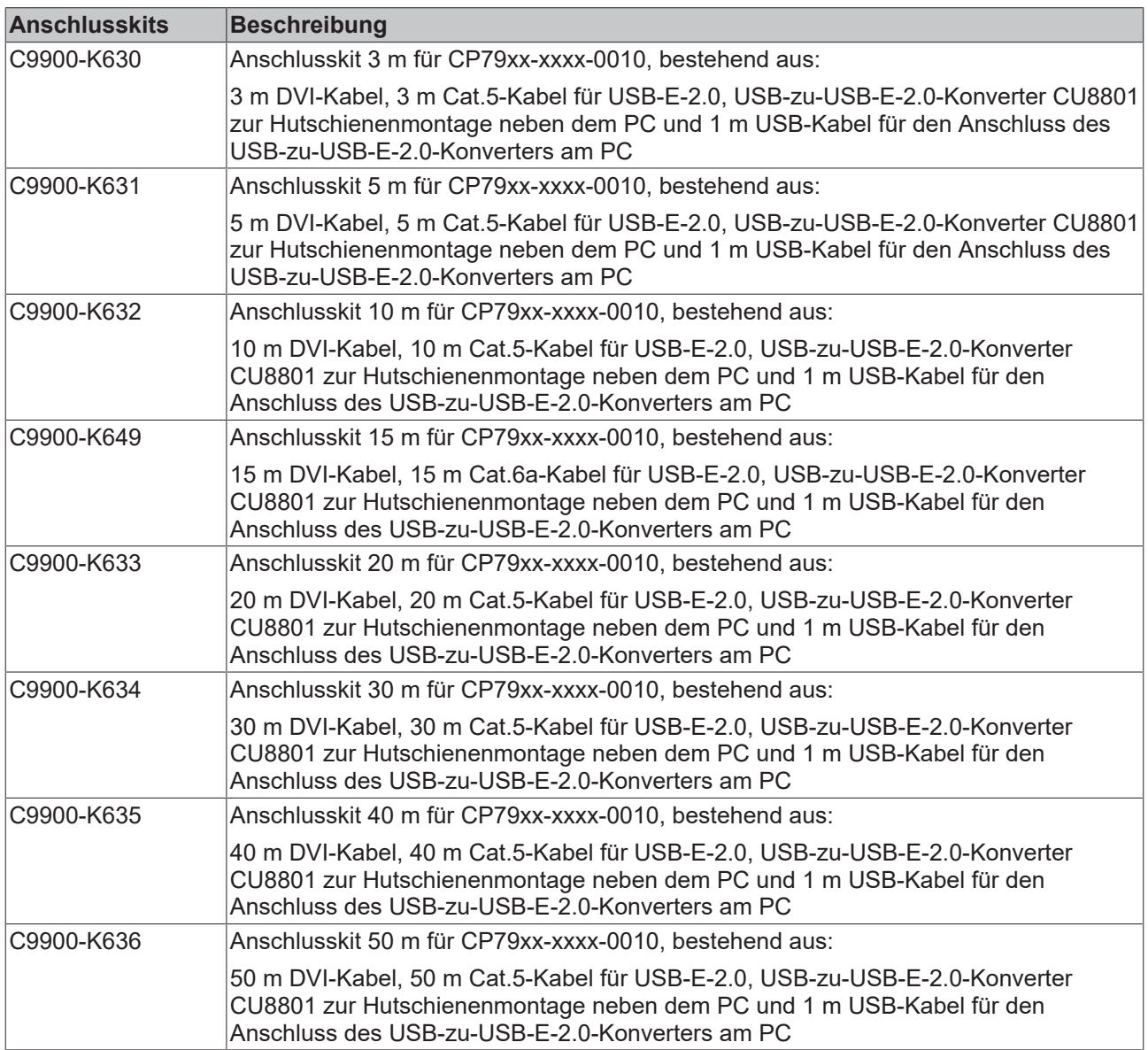

# <span id="page-17-0"></span>**4 Inbetriebnahme**

Um das Control Panel nutzen zu können, müssen Sie dieses zunächst in Betrieb nehmen. Dazu gehört im ersten Schritt der Transport und das Auspacken des Geräts. Darauf folgt die Montage des Geräts am Tragarm, der Anschluss der Leitungen und der Spannungsversorgung und letztlich das Einschalten des Control Panels. Da das Control Panel keinen eigenen Netzschalter besitzt, wird durch das Ein- und Ausschalten der Spannungsversorgung auch das Control Panel ein- und ausgeschaltet.

#### **Bedienung des Control Panels**

#### *HINWEIS*

#### **Beschädigung des Touchscreens**

Die Bedienung des Touchscreens mit ungeeigneten Gegenständen kann zur Beschädigung des Touchscreens führen.

- Bedienen Sie den Touchscreen ausschließlich mit dem bloßen Finger oder mit dem Finger unter der Verwendung eines geeigneten Handschuhs.
- Sollten Sie einen Handschuh verwenden, achten Sie darauf, dass keine harten Partikel wie Metallspäne, Glassplitter oder Ähnliches am Handschuh haften.

Sollten Sie als Anwender einen zusätzlichen Schutz des Touchscreens vor Verschmutzungen und Kratzern benötigen, beispielsweise aufgrund von verschmutzten Händen, erreichen Sie dies durch eine Beckhoff-Schutzfolie. Die Folie liefert einen kurzzeitigen Schutz von wenigen Tagen.

Sie können Ihr Gerät entweder direkt mit aufgeklebter Schutzfolie bestellen oder eine Folie einzeln bestellen und selbst aufkleben. Die zur Verfügung stehenden Schutzfolien entsprechend der Displaygröße Ihres Geräts entnehmen Sie der Preisliste.

Um eine Schutzfolie auf dem Touchscreen anzubringen, gehen Sie wie folgt vor:

- 1. Sorgen Sie für eine möglichst staubarme Umgebung.
- 2. Reinigen Sie die zu beklebende Oberfläche des Geräts sorgfältig und beseitigen Sie alle Fettrückstände.
- 3. Lösen Sie die Folie am kurzen Rand von dem Träger und setzen Sie sie auf der Oberfläche an.
- 4. Entfernen Sie nach und nach die Folie von dem Träger. Nutzen Sie zeitgleich eine Rakel oder einen anderen Gegenstand mit weicher Gummi- oder Filzkante, um die Folie aufzutragen.
- 5. Streichen Sie Luftblasen mit einer Rakel oder einem anderen Gegenstand mit weicher Gummi- oder Filzkante in Richtung Rand weg.
- $\Rightarrow$  Sie haben die Schutzfolie montiert.

Wenn Sie die Schutzfolie wieder entfernen wollen, müssen Sie mit Vorsicht vorgehen, um die Touchfolie, die sich zwischen der Glasscheibe des Control Panels und der aufgeklebten Schutzfolie befindet, nicht zu beschädigen.

Um die Schutzfolie zu entfernen, gehen Sie wie folgt vor:

- 1. Lösen Sie vorsichtig eine Ecke der Schutzfolie.
- 2. Ziehen Sie die Schutzfolie vorsichtig an der gelösten Ecke in einem möglichst flachen Winkel vom Control Panel herunter.
- ð Sie haben die Schutzfolie entfernt.

### <span id="page-18-0"></span>**4.1 Transport und Auspacken**

Beachten Sie die vorgeschriebenen Lagerbedingungen (siehe Kapitel 8 [Technische Daten \[](#page-26-0) $\blacktriangleright$  [27\]](#page-26-0)).

Trotz des robusten Aufbaus sind die eingebauten Komponenten empfindlich gegen starke Erschütterungen und Stöße. Schützen Sie deshalb das Gerät bei Transporten vor großer mechanischer Belastung. Durch geeignete Verpackung des Control Panels, wie die Originalverpackung, kann die Erschütterungsfestigkeit beim Transport verbessert werden.

#### *HINWEIS*

#### **Sachschäden durch Betauung**

Durch ungünstige Witterungsbedingungen beim Transport können Schäden am Gerät entstehen.

- Schützen Sie das Gerät beim Transport in kalter Witterung oder bei extremen Temperaturschwankungen vor Feuchtigkeit (Betauung).
- Nehmen Sie das Gerät erst in Betrieb, nachdem es sich langsam der Raumtemperatur angepasst hat.
- Bei Betauung schalten Sie das Gerät erst nach einer Wartezeit von ca. 12 Stunden ein.

#### **Auspacken**

Gehen Sie beim Auspacken des Gerätes wie folgt vor:

- 1. Prüfen Sie die Verpackung auf Transportschäden.
- 2. Entfernen Sie die Verpackung.
- 3. Bewahren Sie die Verpackung für den möglichen Wiedertransport auf.
- 4. Überprüfen Sie die Vollständigkeit Ihrer Lieferung anhand Ihrer Bestellung.
- 5. Prüfen Sie den Verpackungsinhalt auf sichtbare Transportschäden.
- 6. Im Fall von Unstimmigkeiten zwischen Verpackungsinhalt und Bestellung oder bei Transportschäden, informieren Sie den Beckhoff Service (siehe Kapitel 9.1 Service und Support).

### <span id="page-18-1"></span>**4.2 Montage**

Das Control Panel CP79xx ist für die Montage an einem Tragarmsystem konzipiert. Beachten Sie die für den Betrieb vorgeschriebenen Umgebungsbedingungen (siehe Kapitel 8 [Technische Daten \[](#page-26-0)[}](#page-26-0) [27\]](#page-26-0)).

#### *HINWEIS*

#### **Extreme Umgebungsbedingungen**

Durch extreme Umgebungsbedingungen können Sachschäden am Gerät entstehen.

- Vermeiden Sie extreme Umgebungsbedingungen.
- Schützen Sie das Gerät vor Staub, Feuchtigkeit und Hitze.

#### **Abmessungen**

Die Abmessungen des Control Panels entnehmen Sie der Beckhoff Website: [https://www.beckhoff.com/de](https://www.beckhoff.com/de-de/support/downloadfinder/technische-zeichnungen/)[de/support/downloadfinder/technische-zeichnungen/](https://www.beckhoff.com/de-de/support/downloadfinder/technische-zeichnungen/).

Alle Abmessungen sind in mm angegeben.

# <span id="page-19-0"></span>**4.3 Control Panel anschließen**

#### **VORSICHT**

#### **Stromschlaggefahr**

Gefährliche Berührungsspannungen können zum Stromschlag führen. Halten Sie sich an die folgenden Punkte, um einen Stromschlag zu vermeiden:

- Stecken oder lösen Sie die Leitungen des Geräts niemals bei Gewitter.
- Sorgen Sie für eine Schutzerdung im Umgang mit dem Gerät.

Um das Control Panel betriebsbereit zu machen, müssen Sie dieses anschließen. Dazu gehört im ersten Schritt die Erdung des Geräts. Anschließend können Sie die Leitungen und die Spannungsversorgung anschließen.

Für die Spannungsversorgung ist ein externes Netzteil erforderlich, das 24 V DC (-15 %/+20 %) von einer isolierten Quelle liefert. Diese muss durch eine Sicherung gemäß UL 248 mit einem Nennwert von maximal 4 A geschützt sein.

Verkabeln Sie das Control Panel im Schaltschrank entsprechend der Norm EN 60204-1:2006 Schutzkleinspannungen (PELV = Protective Extra Low Voltage):

- Der Schutzleiter PE (protective earth) und der Leiter "0 V" der Spannungsquelle müssen auf dem gleichen Potenzial liegen (im Schaltschrank verbunden).
- Die Norm EN 60204-1:2006 Abschnitt 6.4.1:b schreibt vor, dass eine Seite des Stromkreises oder ein Punkt der Energiequelle dieses Stromkreises an das Schutzleitersystem angeschlossen werden muss.

An dem Control Panel angeschlossene Geräte mit eigener Spannungsversorgung müssen für die Leiter PE "0 V" das gleiche Potenzial wie das Control Panel haben (keine Potenzialdifferenz).

### <span id="page-19-1"></span>**4.3.1 Erdung des Control Panels**

Durch die Erdung bzw. den Potenzialausgleich von elektronischen Geräten werden unterschiedliche elektrische Potenziale (Potenzialdifferenzen) minimiert und elektrische Ströme in den Erdboden abgeleitet. Damit sollen gefährliche Berührungsspannungen und elektromagnetische Störungen vermieden werden.

Auf der Rückseite des Control Panels befindet sich der Schutzleiteranschluss PE (siehe Abb. 7), über den sowohl die Schutzerdung des Panels als auch die Funktionserdung gewährleistet wird. Verwenden Sie daher für den Erdungsanschluss Leitungen mit einem Querschnitt von mindestens 4 mm<sup>2</sup> oder einen Flachleiter, da der Umfang des Leiters möglichst groß sein sollte.

<span id="page-19-2"></span>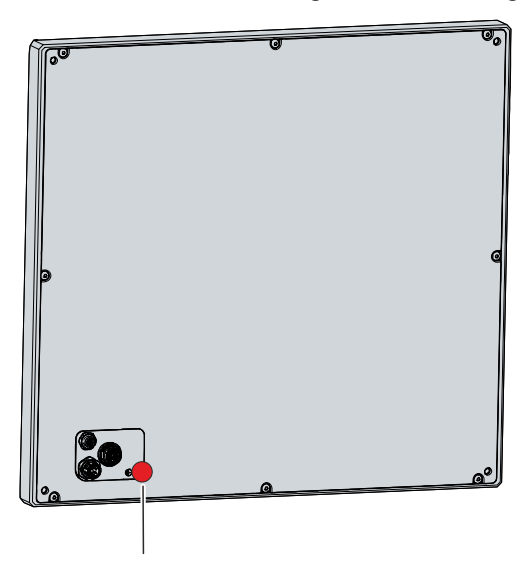

Abb. 7: CP79xx\_Schutzleiteranschluss

#### **Schutzerdung**

Die Schutzerdung eines Geräts dient der Vermeidung gefährlicher Berührungsspannungen. Entsprechend der Norm EN 60204-1 (Kapitel 8 Potentialausgleich) ist eine Schutzerdung dann erforderlich, wenn:

- das Gerät Abmessungen von 50 mm x 50 mm überschreitet,
- das Gerät großflächig berührt oder umfasst werden kann,
- ein Kontakt zwischen dem Gerät und aktiven Teilen möglich ist,
- ein Isolationsfehler auftreten kann.

Über den Anschluss des Schutzleiters (PE) stellen Sie einerseits die niederohmige Schutzerdung des Control Panels her und vermeiden dadurch gefährliche Berührungsspannungen.

#### **EMV**

#### *HINWEIS*

#### **Sachschaden durch elektromagnetische Störungen**

Der Einsatz des Control Panels ohne Funktionserdung kann durch elektromagnetische Störungen zu Sachschäden führen.

• Setzen Sie das Gerät nur mit Funktionserdung ein.

Die elektromagnetische Verträglichkeit (EMV) des Control Panels beinhaltet einerseits andere Geräte und Einrichtungen nicht durch elektromagnetische Störungen zu beeinträchtigen und andererseits selbst nicht durch elektrische oder elektromagnetische Effekte gestört zu werden.

Dafür muss das Control Panel bestimmte Schutzanforderungen einhalten. Das Control Panel weist eine EMV-Störfestigkeit gemäß EN 61000-6-2 auf. Die EMV-Störaussendung des Geräts erfüllt die Anforderungen gemäß EN 61000-6-4.

Für die EMV des Geräts ist die Funktionserdung erforderlich. Die Funktionserdung stellen Sie ebenfalls über den Anschluss des Schutzleiters PE her.

### <span id="page-21-0"></span>**4.3.2 Leitungen und Spannungsversorgung anschließen**

#### *HINWEIS*

#### **Fehlerhafte Vorgehensweise beim Anschluss**

Durch eine fehlerhafte Vorgehensweise beim Anschluss der Leitungen und der Spannungsversorgung können Sachschäden entstehen.

- Halten Sie sich an die dokumentierte Vorgehensweise zum Anschluss der Leitungen und der Spannungsversorgung.
- Schließen Sie immer zuerst alle Leitungen an und schalten erst danach die Spannungsversorgung ein.
- Lesen Sie die Dokumentationen zu den externen Geräten, bevor Sie diese anschließen.

Die Anschlüsse befinden sich im Anschlussbereich auf der Rückseite des Geräts.

#### **Leitungen anschließen**

Achten Sie darauf, dass Sie zuerst die Erdung des Panels vornehmen (siehe Kapitel 4.3.1 [Erdung des](#page-19-1) [Control Panels \[](#page-19-1)[}](#page-19-1) [20\]](#page-19-1)) und danach alle Datenübertragungsleitungen einstecken.

Bei Anschluss des Control Panels an einen Industrie-PC mit USV-Ausgang empfiehlt Beckhoff diesen für den Anschluss zu nutzen, um auch im USV-Betrieb noch ein Bild angezeigt zu bekommen. Am PC darf nur ein Control Panel am USV-Ausgang angeschlossen werden.

#### **Spannungsversorgungsleitung anschließen**

Für den Anschluss der Spannungsversorgung können Sie Leitungen mit einem maximalen Kabelquerschnitt von 1,5 mm<sup>2</sup> verwenden. Nutzen Sie bei langen Zuleitungen 1,5 mm<sup>2</sup>, um einen niedrigen Spannungsabfall an der Zuleitung zu erreichen. Es sollten mindestens 22 V am Spannungsversorgungsstecker des Control Panels anliegen, damit bei Spannungsschwankungen das Panel an bleibt.

Zum Anschließen des  $24-V_{DC}$ -Netzteils gehen Sie wie folgt vor:

- 1. Stecken Sie den Spannungsstecker in die Spannungsbuchse des Panels.
- 2. Schließen Sie das Panel an Ihre externe 24-V-Spannungsversorgung an.
- 3. Schalten Sie die 24-V-Spannungsversorgung ein.

# <span id="page-22-0"></span>**5 Außerbetriebnahme**

#### *HINWEIS*

#### **Sachschäden durch Spannungsversorgung**

Eine angeschlossene Spannungsversorgung kann während der Demontage zu Schäden am Control Panel führen.

• Trennen Sie die Spannungsversorgung vom Gerät, bevor Sie mit der Demontage beginnen.

Im Rahmen der Außerbetriebnahme des Control Panels müssen Sie zunächst die Spannungsversorgung und Leitungen trennen. Im Anschluss daran können Sie das Gerät demontieren.

#### **Spannungsversorgung und Leitungen trennen**

#### **VORSICHT**

#### **Stromschlaggefahr**

Das Abklemmen des Control Panels bei Gewitter kann zu Stromschlägen führen.

• Lösen Sie die Leitungen des Control Panels niemals bei Gewitter.

Befolgen Sie die folgenden Schritte, um die Spannungsversorgung und die Leitungen zu trennen:

- 1. Fahren Sie das Control Panel herunter.
- 2. Trennen Sie das Control Panel von der externen 24 V Spannungsversorgung.
- 3. Ziehen Sie den Spannungsstecker aus der Spannungsbuchse heraus.
- 4. Notieren Sie sich die Beschaltung aller Datenübertragungsleitungen, wenn Sie die Verkabelung mit einem anderen Gerät wiederherstellen wollen.
- 5. Trennen Sie alle Datenübertragungsleitungen vom Control Panel.
- 6. Trennen Sie abschließend die Erdungsverbindung.
- ð Sie haben die Spannungsversorgung und die Leitungen getrennt.

#### **Entsorgung**

Sollten Sie das Control Panel nicht weiterverwenden wollen, können Sie es vom Tragarm demontieren und anschließend entsorgen. Beachten Sie dabei unbedingt die nationale Elektronik-Schrott-Verordnung.

# <span id="page-23-0"></span>**6 Instandhaltung**

Instandhaltungsmaßnahmen erhöhen den Nutzungsgrad des Geräts, indem die dauerhafte Funktionsfähigkeit gewährleistet wird. Dazu trägt die Reinigung des Geräts bei.

Pixelfehler im TFT-Display sind produktionsbedingt und stellen keinen Reklamationsgrund dar.

#### **Reinigung**

#### *HINWEIS*

#### **Ungeeignete Reinigungsmittel**

Die Verwendung ungeeigneter Reinigungsmittel kann zu Sachschäden führen.

• Reinigen Sie das Control Panel ausschließlich wie angegeben.

Beachten Sie bei der Reinigung des Control Panels unbedingt die folgenden Aspekte:

- Sorgen Sie dafür, dass kein Staub über die Rückseite in das Panel eindringt.
- Verwenden Sie auf keinen Fall Pressluft zum Reinigen des Panels.
- Halten Sie den Umgebungstemperaturbereich von 0 °C bis 55 °C ein.

#### **Reinigungsmittel**

Um die Front des Control Panels bei der Reinigung nicht zu beschädigen, müssen Sie auf geeignete Reinigungsmittel achten. Beispiele dafür sind:

- Waschbenzin
- Spiritus
- Glasreiniger

Dagegen sollten Sie bei der Reinigung auf folgende Reinigungsmittel verzichten:

- Reinigungsmittel mit Scheuer- oder Schürfbestandteilen
- Metallische Reinigungsgegenstände wie Rasierklingen oder Stahlspachtel
- Dampfstrahler oder sehr heißes Wasser
- Kaltes Wasser bei einem aufgeheizten Gerät
- Hoher Wasserdruck wie bei einem Hochdruckreiniger

#### **Reinigung Frontscheibe**

Die Frontscheibe des Control Panels können Sie während des Betriebs reinigen. Um dabei eine ungewollte Touch-Eingabe zu vermeiden, müssen Sie das Gerät zunächst mithilfe des Beckhoff Control Tools in den "Cleaning Mode" versetzen.

Das Beckhoff Control Tool startet bei Start des angeschlossenen PCs nicht automatisch. Um den "Cleaning Mode" des Beckhoff Control Tools zu aktivieren, gehen Sie wie folgt vor:

- 1. Klicken Sie auf das Beckhoff Control Tool, um es zu starten.
	- $\Rightarrow$  Das Tool ist gestartet, es erscheint eine kleine Sonne in Ihrer Taskleiste.
- 2. Machen Sie einen Rechtsklick auf die Sonne. Bei Bedienung über den Touchscreen, tippen Sie auf die Sonne.
- 3. Wählen Sie den "Cleaning Mode" aus (siehe Abb. 8).
- $\Rightarrow$  Der "Cleaning Mode" ist aktiviert. Sie können die Frontscheibe bedenkenlos reinigen.

<span id="page-24-0"></span>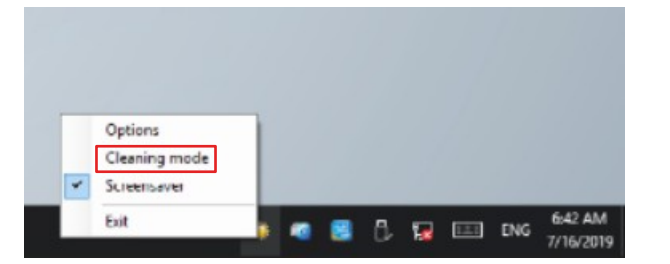

Abb. 8: CP69xx\_Auswahl Cleaning Mode

Sie können selbst konfigurieren, wie lange sich das Panel im "Cleaning Mode" befinden soll. Der wählbare Zeitraum liegt zwischen 5 und 120 Sekunden. Machen Sie dafür erneut einen Rechtsklick auf die Sonne und klicken Sie auf "Options". Wählen Sie anschließend den entsprechenden Zeitraum aus (siehe Abb. 9).

<span id="page-24-1"></span>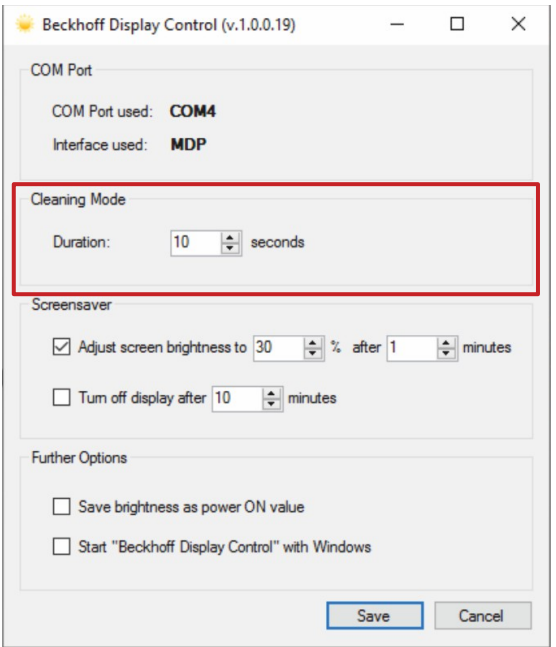

Abb. 9: CP69xx\_Options

#### **Reparatur**

Reparaturen am Gerät dürfen ausschließlich vom Hersteller vorgenommen werden. Kontaktieren Sie in einem Reparaturfall den Beckhoff Service (siehe Kapitel 9.1 [Service und Support \[](#page-27-1)[}](#page-27-1) [28\]](#page-27-1)).

# <span id="page-25-0"></span>**7 Hilfe bei Störungen**

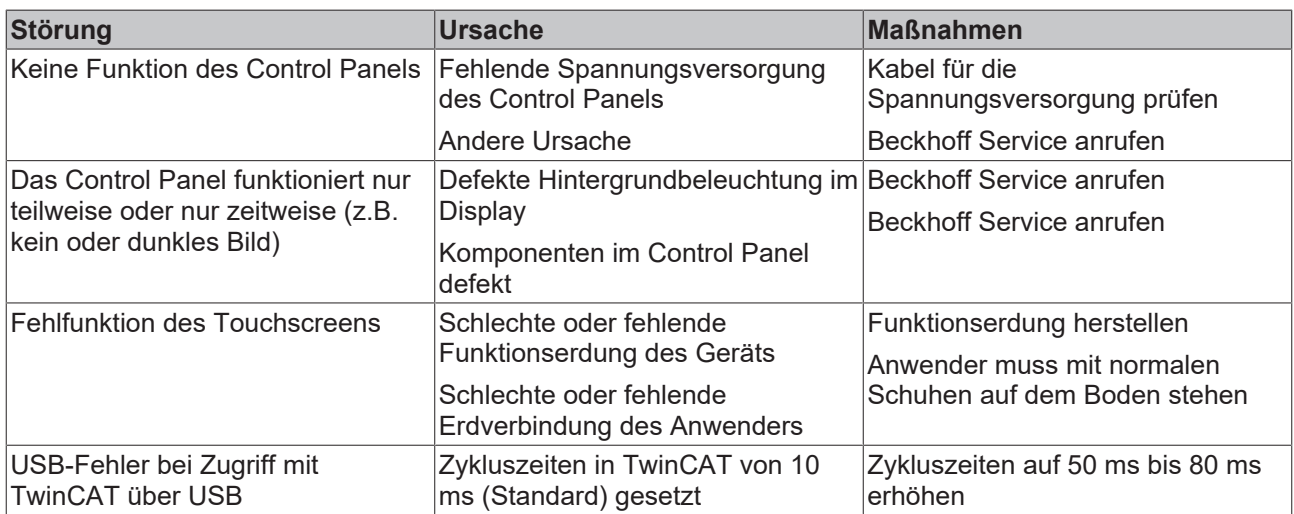

# <span id="page-26-0"></span>**8 Technische Daten**

#### <span id="page-26-1"></span>*Tab. 8: Technische Daten*

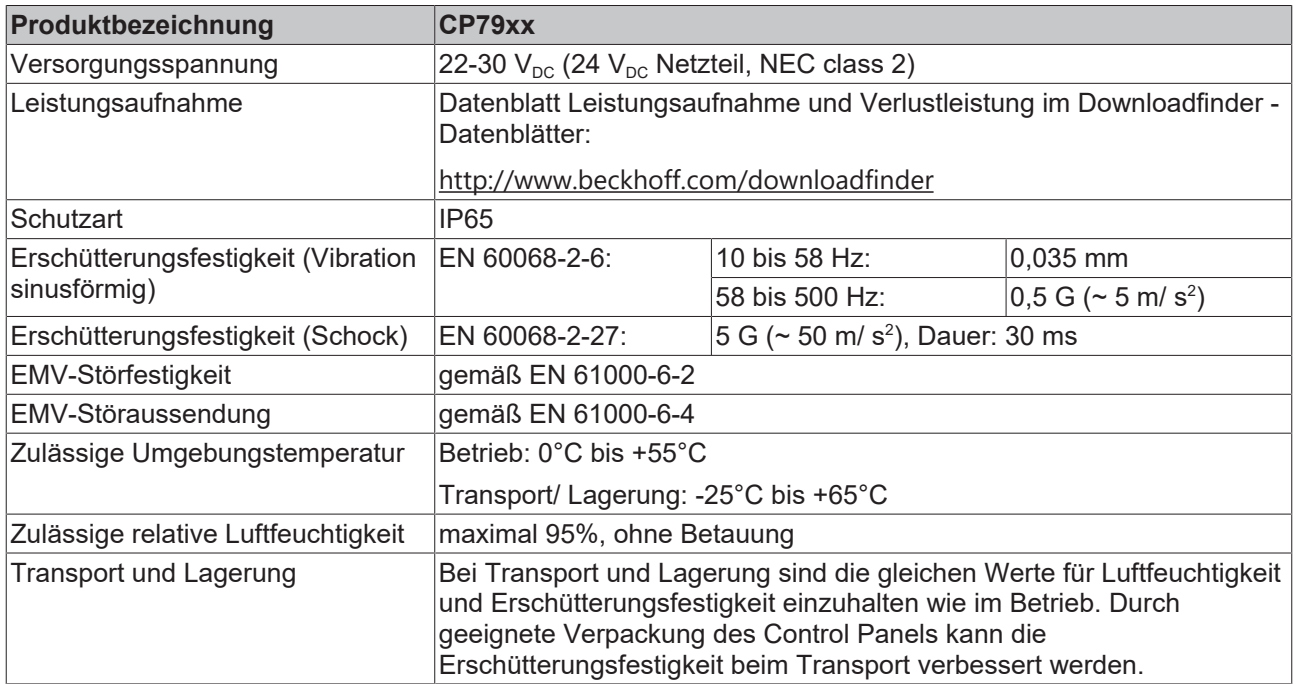

# <span id="page-27-0"></span>**9 Anhang**

Im Anhang finden Sie Informationen für den Servicefall sowie Angaben zu den Zulassungen, die Ihr Gerät besitzt.

# <span id="page-27-1"></span>**9.1 Service und Support**

Beckhoff mit seinen weltweiten Niederlassungen bietet einen umfassenden Service und Support, der eine schnelle und kompetente Unterstützung bei allen Fragen zu Beckhoff Produkten und Systemlösungen zur Verfügung stellt.

#### **Beckhoff Service**

Das Beckhoff Service Center unterstützt Sie rund um den After-Sales-Service:

- Vor-Ort-Service
- Reparaturservice
- Ersatzteilservice
- Hotline-Service

Hotline: + 49 5246/963-460 Mail: [service@beckhoff.com](mailto:service@beckhoff.com)

Bitte geben Sie im Servicefall die Seriennummer Ihres Geräts an, welche Sie dem Typenschild entnehmen können.

#### **Beckhoff Support**

Der Support bietet Ihnen einen umfangreichen technischen Support, der Sie nicht nur bei dem Einsatz einzelner Beckhoff Produkte, sondern auch bei weiteren umfassenden Dienstleistungen unterstützt:

- Weltweiter Support
- Planung, Programmierung und Inbetriebnahme komplexer Automatisierungssysteme
- Umfangreiches Schulungsprogramm für Beckhoff Systemkomponenten

Hotline: + 49 5246/963-157 Mail: [support@beckhoff.com](mailto:support@beckhoff.com)

#### **Unternehmenszentrale**

Beckhoff Automation GmbH & Co. KG Hülshorstweg 20 33415 Verl **Germany** 

Telefon: + 49 5246/963-0 Mail: [info@beckhoff.de](mailto:info@beckhoff.de)

Die Adressen der weltweiten Beckhoff Niederlassungen und Vertretungen entnehmen Sie bitte unseren Internetseiten <http://www.beckhoff.com/>.

Dort finden Sie auch weitere Dokumentationen zu Beckhoff Komponenten.

# <span id="page-28-0"></span>**9.2 Zulassungen**

Ihr Gerät besitzt mindestens die folgenden Zulassungen:

- CE
- EAC
- UKCA
- FCC

Sie finden alle weiteren geltenden Zulassungen auf dem Typenschild Ihres Geräts.

#### **FCC Zulassungen für die Vereinigten Staaten von Amerika**

FCC: Federal Communications Commission Radio Frequency Interference Statement

Dieses Gerät wurde getestet und entspricht den Grenzwerten für ein Digitalgerät der Klasse A, entsprechend Teil 15 der FCC-Regeln. Diese Grenzwerte sind vorgesehen, um ausreichenden Schutz gegen schädliche Interferenz zu bieten, wenn das Gerät in einer kommerziellen Umgebung verwendet wird. Dieses Gerät erzeugt, verwendet und strahlt möglicherweise Radiofrequenzenergie aus und kann schädliche Interferenz mit Radiokommunikationen verursachen, falls es nicht in Übereinstimmung mit der Bedienungsanleitung installiert und verwendet wird. Bei Betrieb dieses Geräts in einem Wohngebiet wird wahrscheinlich schädliche Interferenz erzeugt, in welchem Fall der Benutzer die erforderlichen Gegenmaßnahmen treffen muss, um die Interferenz auf eigene Kosten zu beheben.

#### **FCC Zulassungen für Kanada**

FCC: Canadian Notice

Dieses Gerät überschreitet nicht die Klasse A Grenzwerte für Abstrahlungen, wie sie von der "Radio Interference Regulations of the Canadian Department of Communications" festgelegt wurden.

# Abbildungsverzeichnis

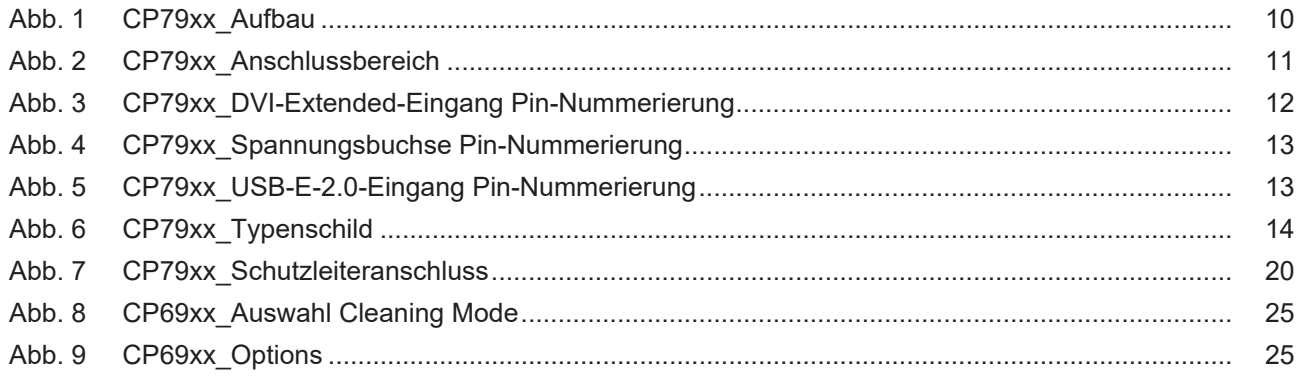

# **Tabellenverzeichnis**

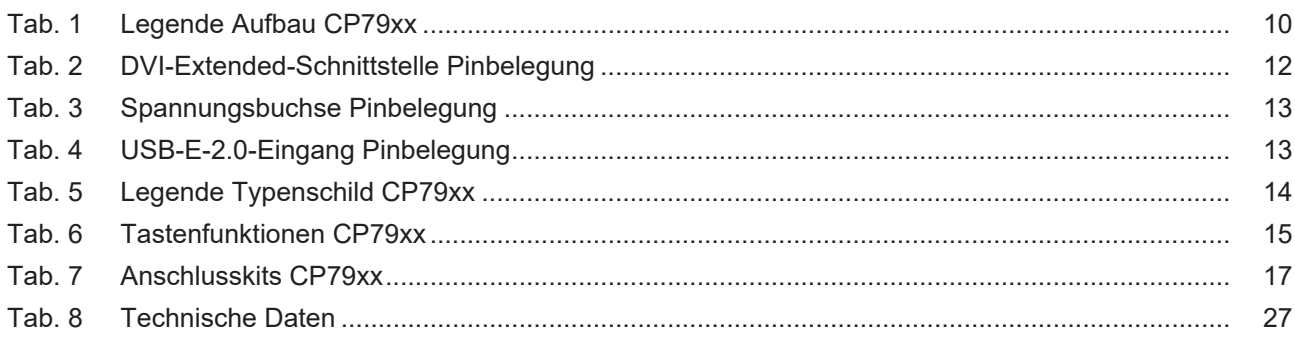

Mehr Informationen: **[www.beckhoff.com/cp79xx](https://www.beckhoff.com/cp79xx)**

Beckhoff Automation GmbH & Co. KG Hülshorstweg 20 33415 Verl **Deutschland** Telefon: +49 5246 9630 [info@beckhoff.com](mailto:info@beckhoff.de?subject=CP79xx-xxxx-0010) [www.beckhoff.com](https://www.beckhoff.com)

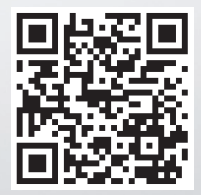